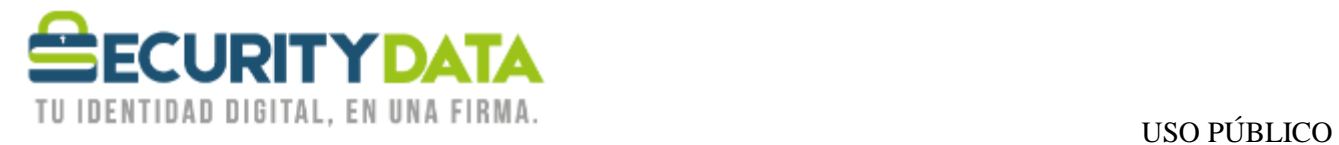

Manual de usuario

Activación de certificado vía Software

# **SECURITY DATA SEGURIDAD EN DATOS Y FIRMA DIGITAL, S.A.**

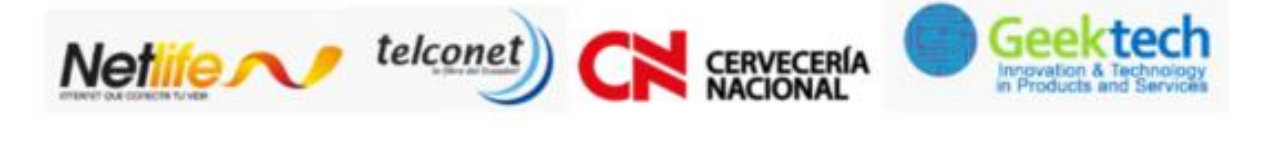

**WWW.SECURITYDATA.NET.EC** 

 $02 - 6020655 / 04 - 6020655$ 

INFO@SECURITYDATA.NET.EC

 $\left| \mathbf{f} \right|$ 

 $\Box$ 

 $\frac{Y_{\text{OU}}}{\text{Hilb}}$ 

 $\blacktriangleright$ 

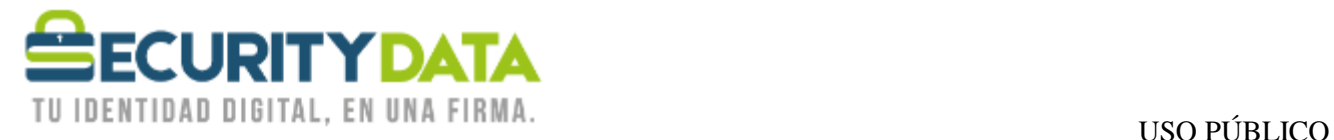

#### **SECURITY DATA SEGURIDAD EN DATOS Y FIRMA DIGITAL S.A. Manual de usuario: Activación de Certificado vía Software**

# **1. Instalar Certificados Raíces**

Descargar el certificado raíz del sitio WEB <http://www.securitydata.net.ec/descargas/>

y seguir lospasos del manual para su instalación

# **2. Emitir el Certificado en Software**

# **2.1. Certificado de Firma en CAPI de Windows:**

- Mediante **Internet Explorer** debe ingresar a <https://emision.securitydata.net.ec/>
- o Hacer click en "Crear certificado de usuario" o en el lado izquierdo de la página en"Usuario" en la parte de Certificados.
- o Permitir la operación Seleccionando SI.
- o Ingresar los dos códigos proporcionados
	- Número de Referencia
	- Código de Autorización
- o Seleccionar el Tipo de CSP como **RSA full**
- o Seleccionar en CSP **Microsoft Enhanced Crypthographic Provider v1.0** y seleccionarEmitir Certificado
- o Seleccionar la longitud de la llave Grado Medio o Alto y Seleccionar Aceptar
- o Una vez realizado el procedimiento se emite el certificado, el mismo que se

# **2.2. Certificado de Firma y Cifrado en CAPI de Windows:**

instalará elsolicitante en su computador.

- o Mediante **Internet Explorer** debe ingresar a: [https://micertificado.securitydata.net.ec](https://micertificado.securitydata.net.ec/)
- o Seleccionar la Opción "Emitir Mi Certificado Electrónico" y luego "Emitir CertificadoElectrónico en CAPI de Windows o en Token".
- o Ingresar los dos códigos proporcionados:
	- Número de Referencia
	- Código de Autorización
- o Seleccionar "Emitir Certificado Electrónico", una vez realizado el

### **2.3. Certificado de Firma y Cifrado en Archivo EPF:**

procedimiento se emiteel certificado, el mismo que se instalará en el almacén Personal de Windows.

- o Mediante **Internet Explorer** debe ingresar a: [https://micertificado.securitydata.net.ec](https://micertificado.securitydata.net.ec/)
- o Seleccionar la Opción "Emitir Mi Certificado Electrónico" y luego "Emitir CertificadoElectrónico en archivo EPF"
- o Hacer click en "Explorar" para elegir la ubicación donde irá almacenado el archivo EPF eingresar un nombre para el archivo, por ejemplo "Luis Pérez"
- o Ingresar los dos códigos proporcionados
	- Número de Referencia
	- Código de Autorización

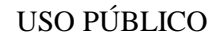

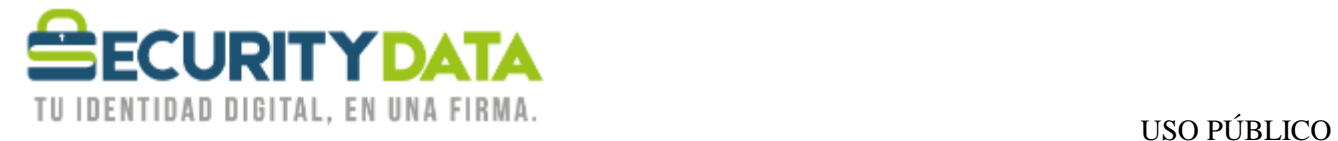

- o Ingresar una contraseña para el certificado en los campos de Contraseña y Confirmarcontraseña que esté de acuerdo a las reglas de contraseña.
- o Hacer click en "Emitir Certificado Electrónico"
- o Una vez realizado el procedimiento se emite el certificado, el mismo que se almacenará enel computador del solicitante.
- Para utilizar este archivo Debe instalar el software proporcionado de acuerdo a laarquitectura de su computadora.
	- o SETUP ESP 32 BITS
	- o SETUP ESP 64 BITS

NOTA: Los códigos de activación tienen una validez de **14 días**. Pasado este tiempo favor comunicarse con1800-firmas o [soporte@securitydata.net.ec](mailto:soporte@securitydata.net.ec)

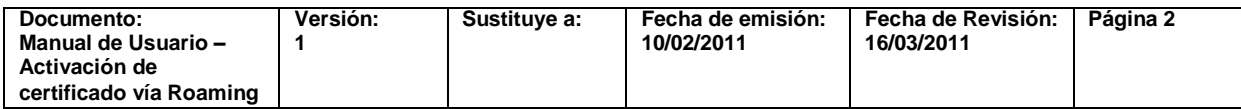